## TUTORIAL PHOTOSHOP PORTABLE

Al ser un programa portable, no és necessari instal·lar, només cal executar sempre que el necessitem.

L'executable està en anglès, així que les captures del tutorial són del programa que s'instal·la, en castellà, per tal d'ajudar en la traducció.

A l'obrir el programa tenim a l'esquerra les eines, que es podem moure per la pantalla allà on vulguem.

Des del menú **VENTANA**, podem treure aquestes eines. Des d'aquí obrirem una eina imprescindible, les **CAPAS**. També ens serà d'utilitat la de **HISTORIA** (ens permetrà anar desfent o refent passos, veient-los en pantalla).

Per visualitzar una foto en la que estem treballant, el zoom funciona amb el **CTRL+** o **CTRL-**

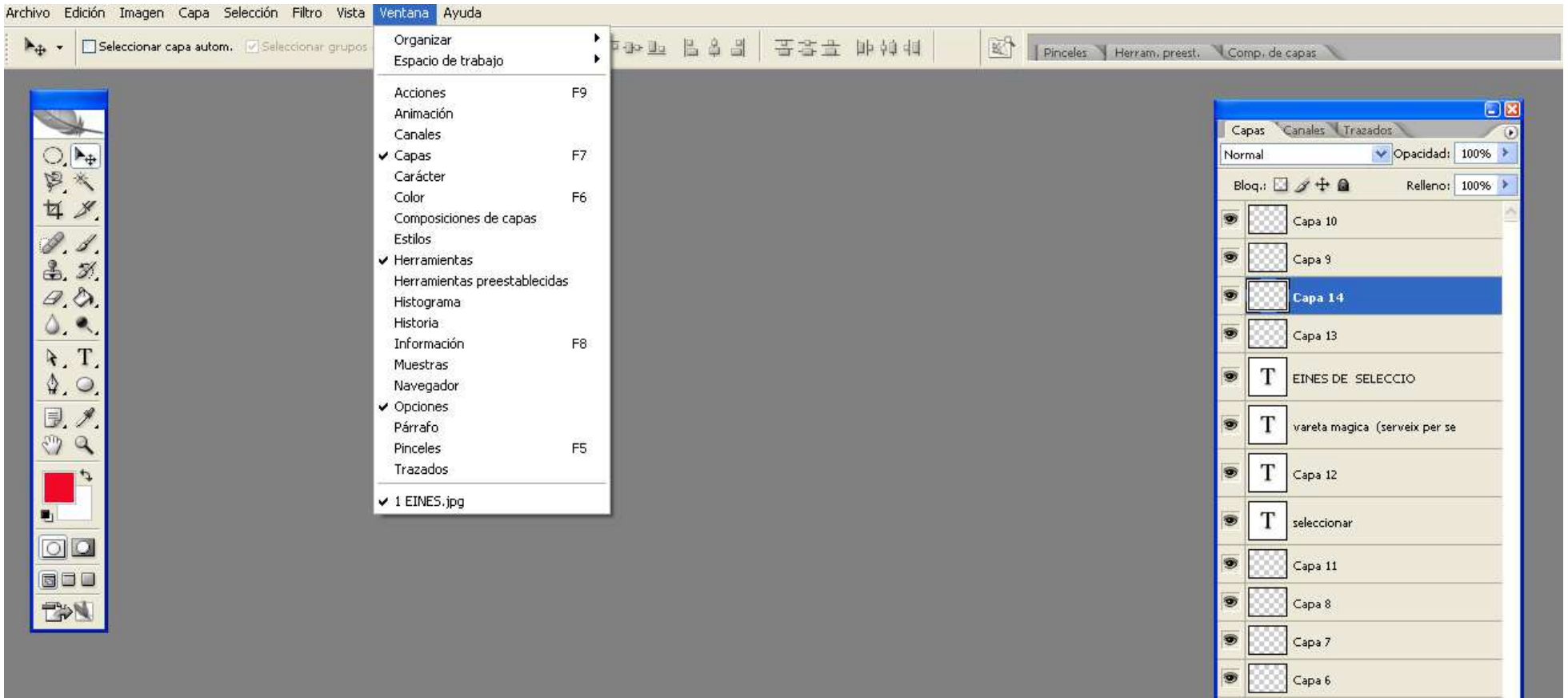

## Les eines més habituals:

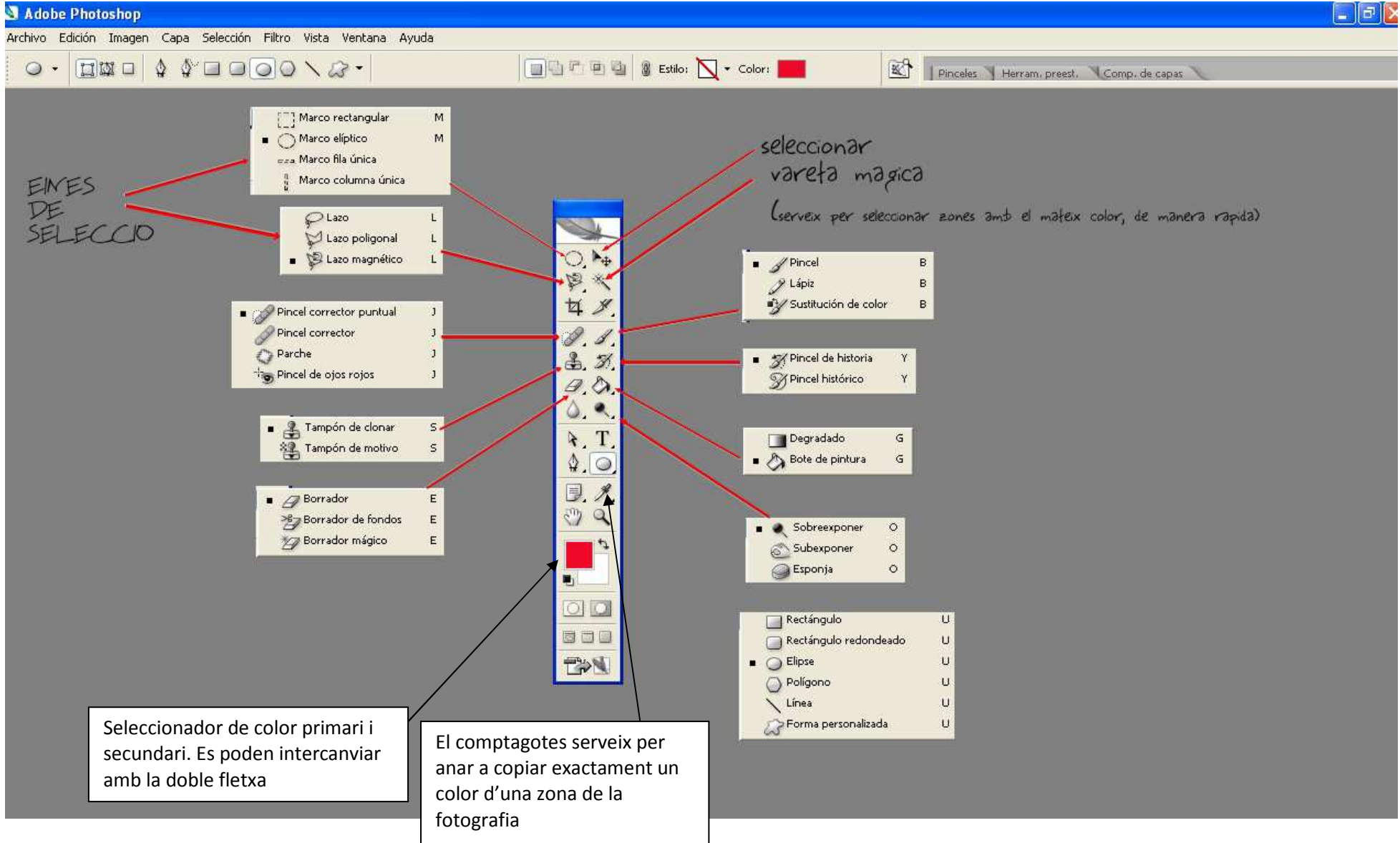

## **PRACTICA: Photocall Sant Jordi**

- -Tria i obre un d'aquests arxius: santjordi.jpg, princesa.jpg, drac.jpg
- -En CAPAS, clica la capa fondo i amb el botó dret tria DUPLICAR CAPA

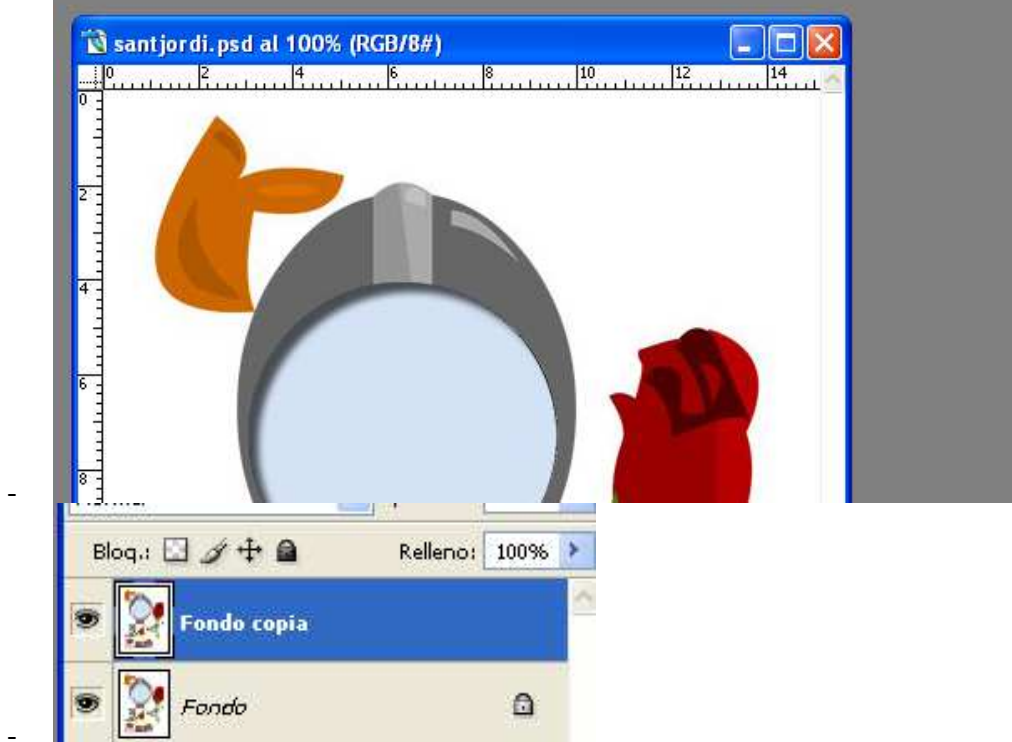

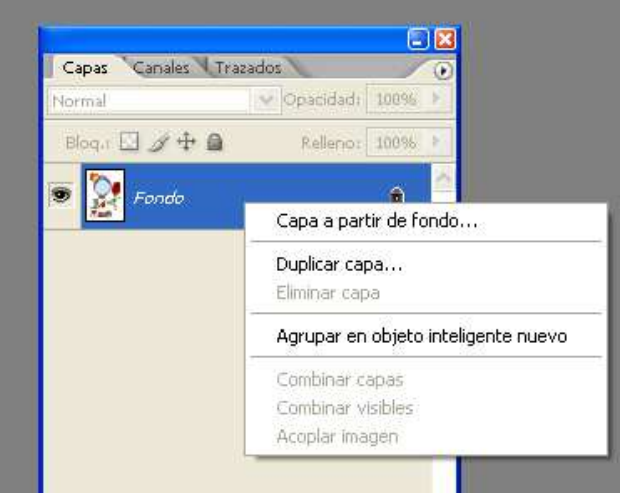

-En la primera capa, amb l'eina Seleccionar, **de la Calaza poligonal del**, ves clicant al voltant de la zona on anirà la cara. Pretenem suprimir

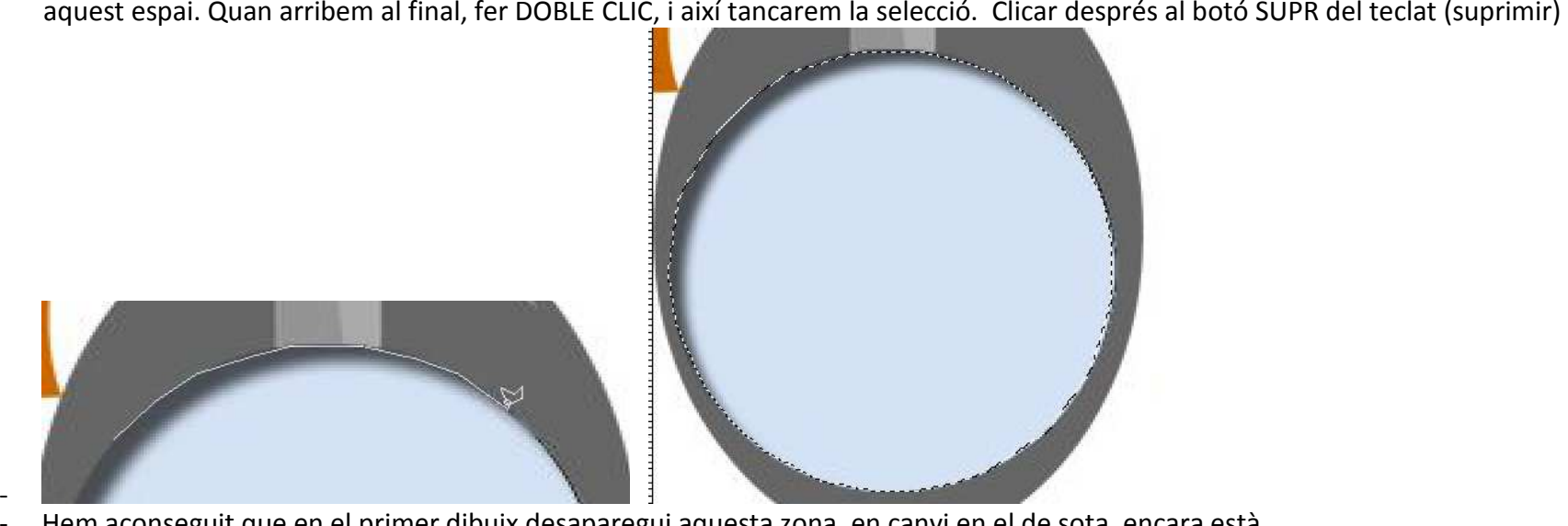

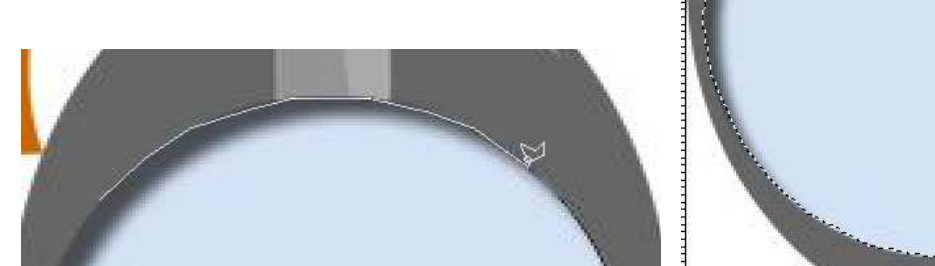

Hem aconseguit que en el primer dibuix desaparegui aquesta zona, en canvi en el de sota, encara està. -

 $\triangleright$ 

- Si la zona és d'un sol color i molt definida, podem utilitzar la VARETA MÁGICA per seleccionar amb un sol clic.<br>- Obrirem ara una foto de la cara d'algú. Anirem al menú. Todo de cara d'algú. Anirem al menú. Todo de cara tr Obrirem ara una foto de la cara d'algú. Anirem al menú .
- podem fer de diverses maneres: amb CTRL+C, amb botó dret copiar o anant al menú Edición, Copiar).<br>Clicarem ara sobre la foto de Sant Jordi i farem PEGAR (ho podem fer de diverses maneres: amb C Clicarem ara sobre la foto de Sant Jordi i farem PEGAR (ho podem fer de diverses maneres: amb CTRL+V, amb botó dret Pegar o anant al

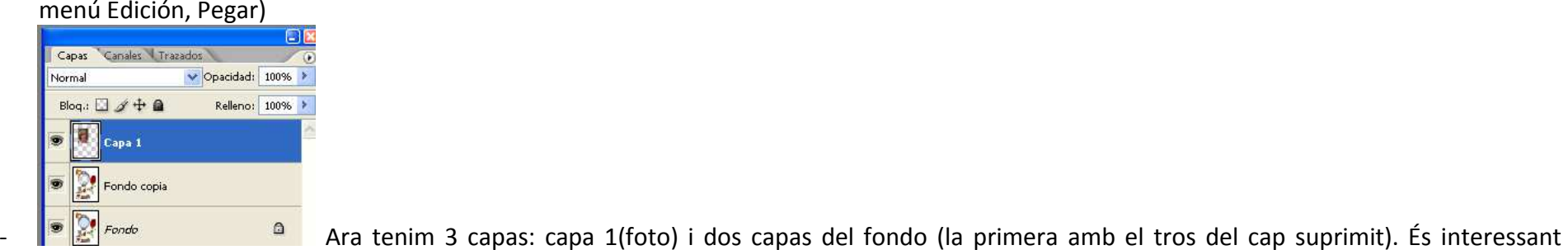

anomenar les capes, ja que si tenim moltes, és difícil saber sobre la que treballem.

- -Mantenint clicada la capa 1, l'arrossegarem entre les altres dues capes.<br>Se les situem en la capa de la cara la nem ara a aiustar-la en el
- Ens situem en la capa de la cara. Anem ara a ajustar-la en el cercle del dibuix. Per fer-ho anirem al menú EDICIÓN i triarem

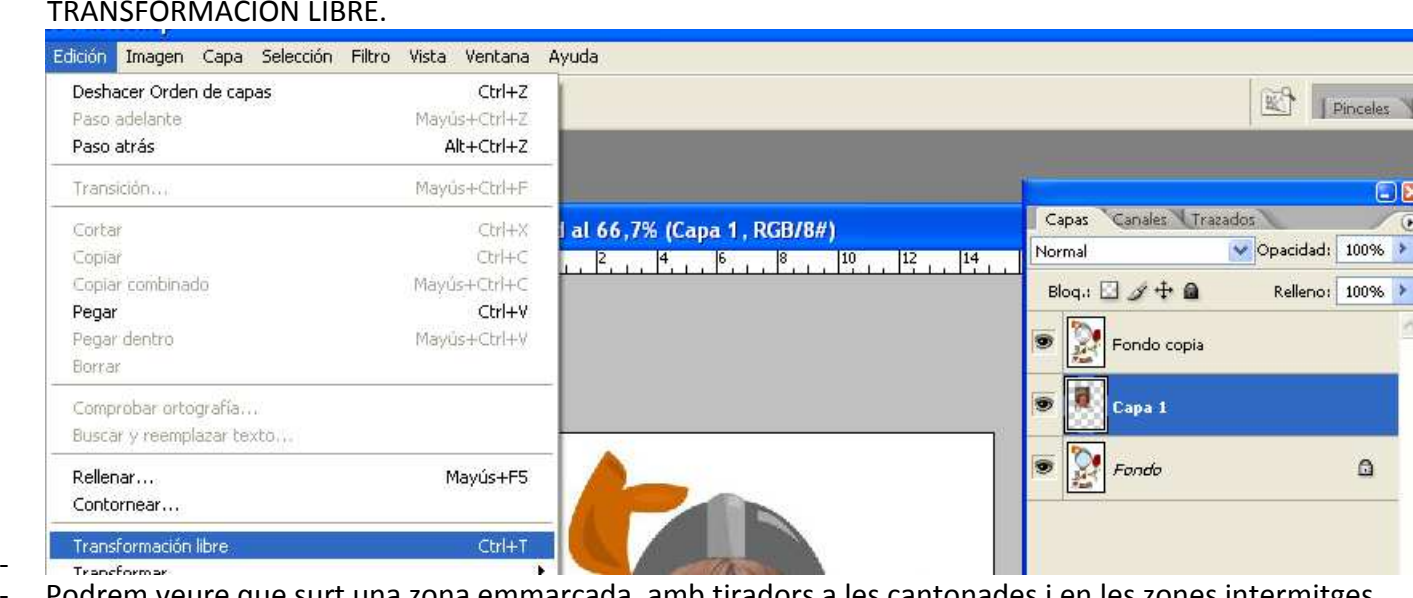

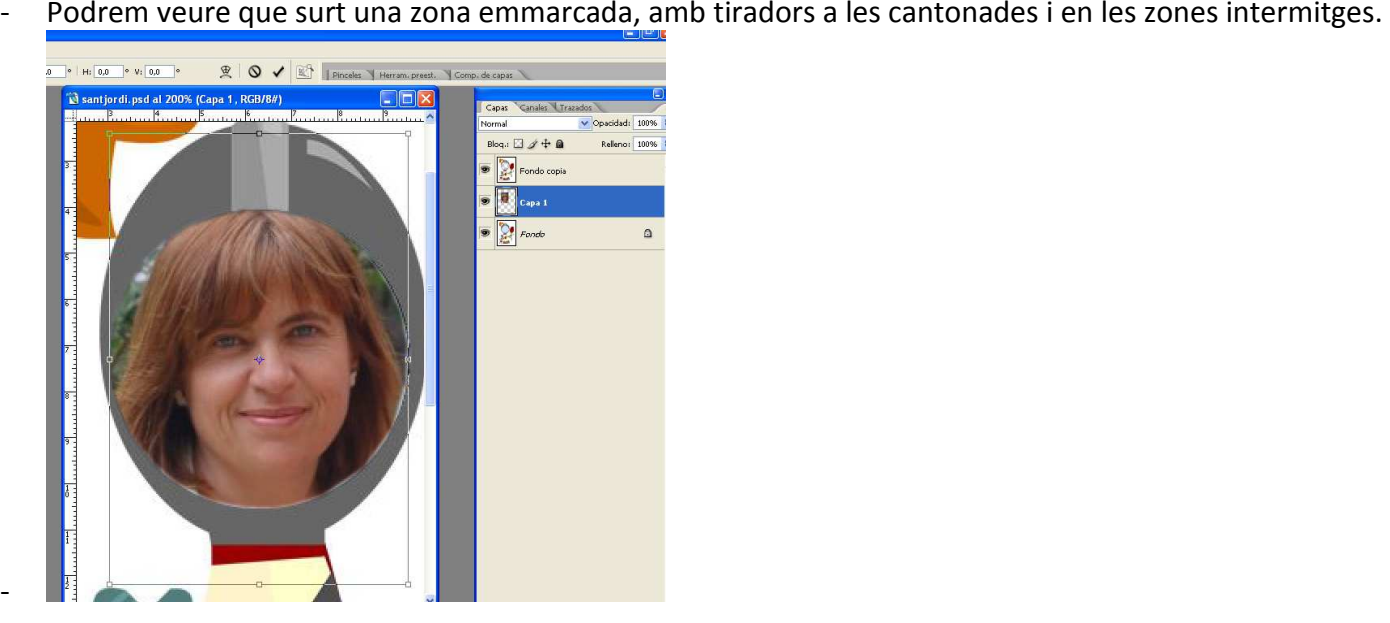

-Per tal que no es deformi la forma, clicarem la tecla SHIFT (fletxa de majúscula) alhora que des de la cantonada ajustem la imatge fins on

vulguem. Quan estigui correcta la mida, donem al  $\checkmark$ <br>- Quan estem transformant la imatge ner les cantonade

- quan estem transformant la imatge, per les cantonades també podem rotar-la.<br>- Il propiacabada la composició, podem:
- Un cop acabada la composició, podem:
	- o Guardar-la en format **.psd** (mantindrà les capes)

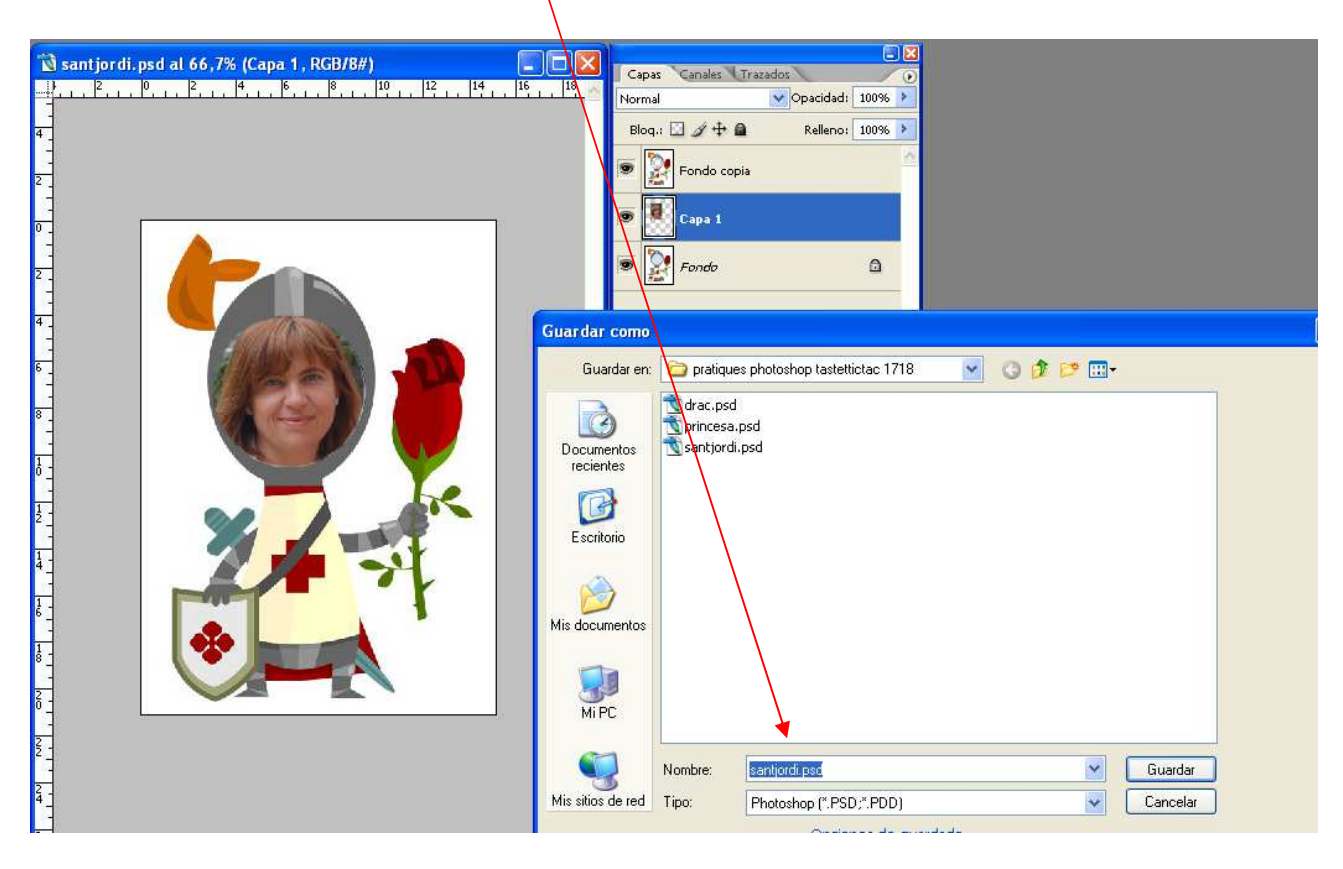

o Fusionar totes les capes (convertir-les en una sola) i guardar-la en format **.jpg**

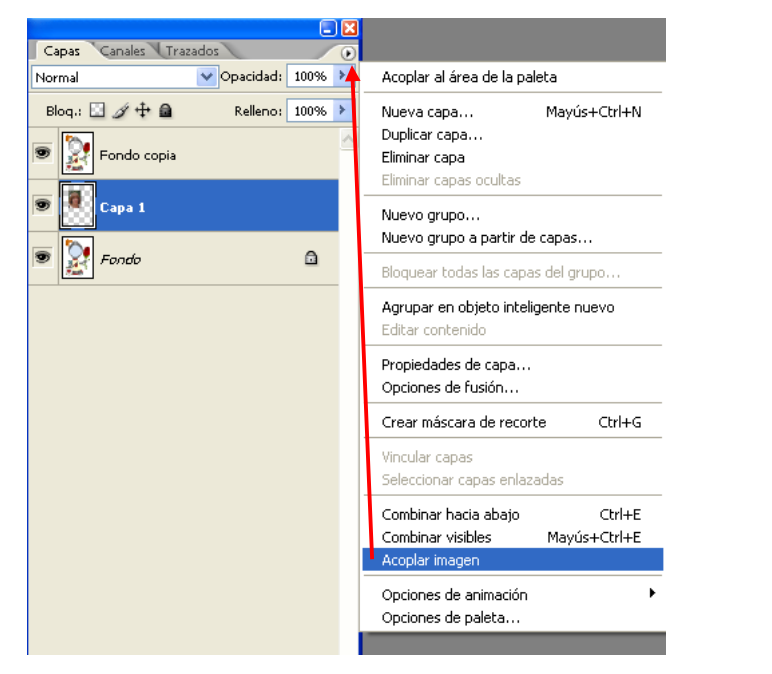

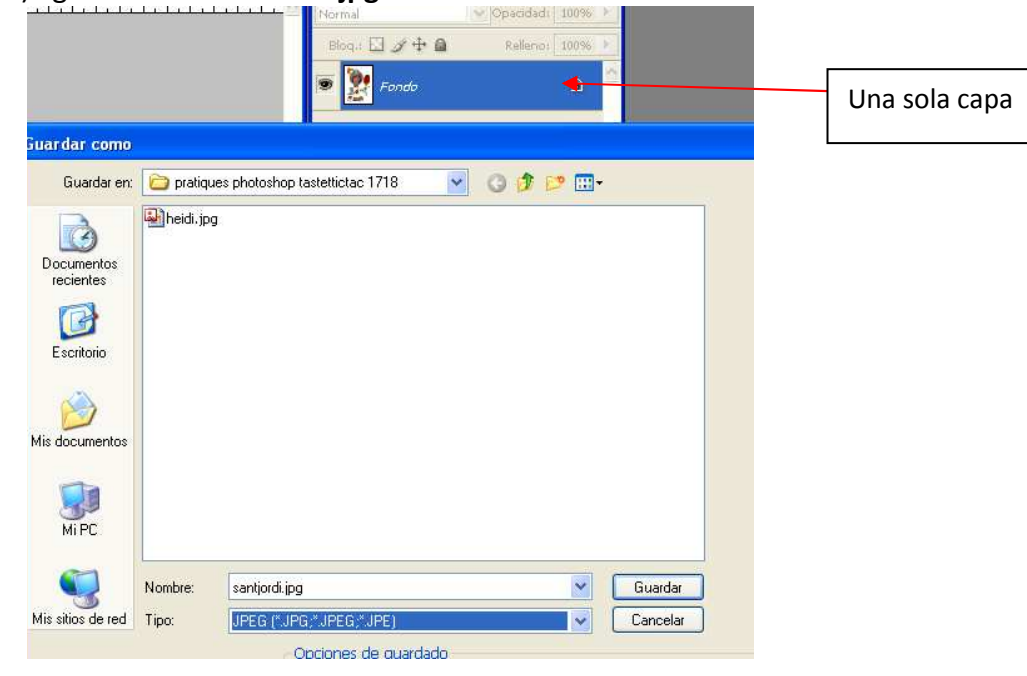